# 制品仓库

快速入门

文档版本 01 发布日期 2024-07-30

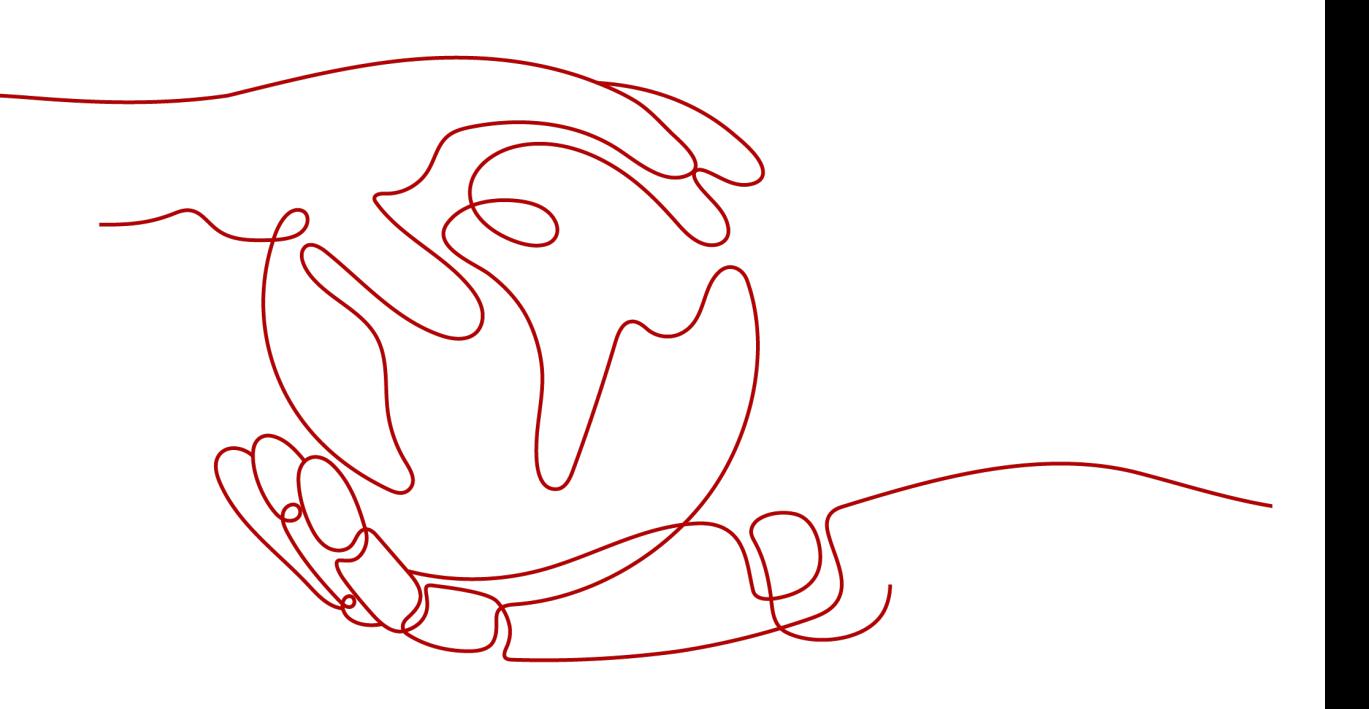

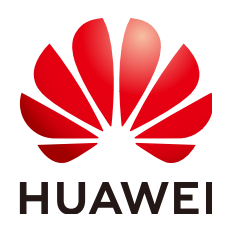

#### 版权所有 **©** 华为云计算技术有限公司 **2024**。 保留一切权利。

非经本公司书面许可,任何单位和个人不得擅自摘抄、复制本文档内容的部分或全部,并不得以任何形式传 播。

#### 商标声明

**、<br>HUAWE和其他华为商标均为华为技术有限公司的商标。** 本文档提及的其他所有商标或注册商标,由各自的所有人拥有。

#### 注意

您购买的产品、服务或特性等应受华为云计算技术有限公司商业合同和条款的约束,本文档中描述的全部或部 分产品、服务或特性可能不在您的购买或使用范围之内。除非合同另有约定,华为云计算技术有限公司对本文 档内容不做任何明示或暗示的声明或保证。

由于产品版本升级或其他原因,本文档内容会不定期进行更新。除非另有约定,本文档仅作为使用指导,本文 档中的所有陈述、信息和建议不构成任何明示或暗示的担保。

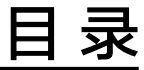

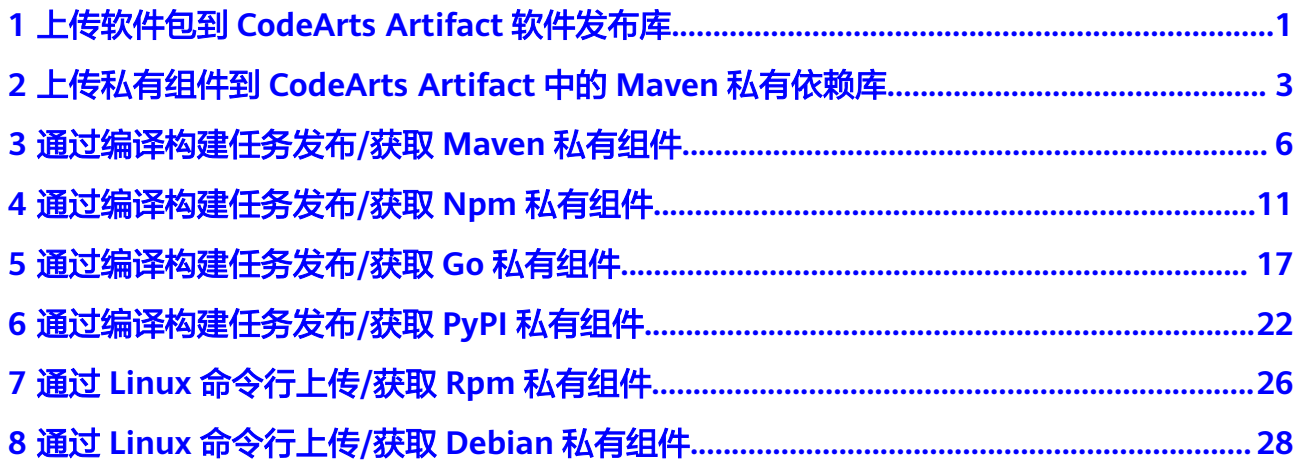

# <span id="page-3-0"></span>制品仓库<br>快速入门

# **1** 上传软件包到 **CodeArts Artifact** 软件发布

软件包是软件开发过程中编译构建生成的中间产物,是持续集成和持续交付的中间环 节。通过将软件包上传至软件发布库进行存储和管理,可以实现文件的可信存储,有 效支撑软件开发活动,为部署实施提供了安全可靠的软件包来源,也为构建任务提供 了重要依赖。

本文档向您介绍如何上传软件包到CodeArts Artifact软件发布库,帮助您快速建立对软 件发布库的整体印象。主要操作流程如图**1-1**所示。

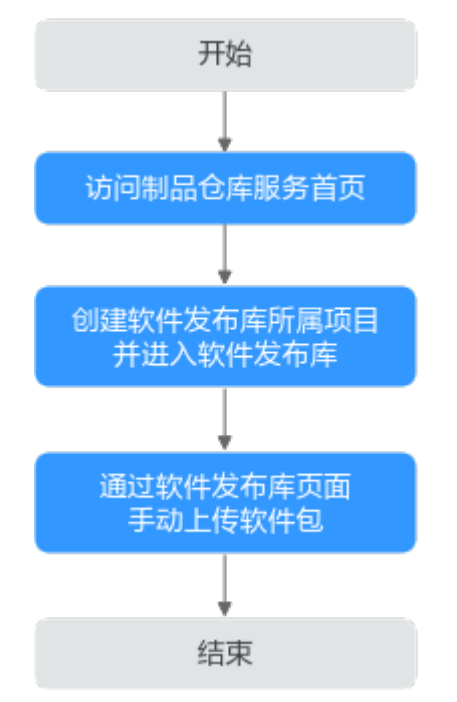

图 **1-1** 上传软件包到 CodeArts Artifact 软件发布库流程

# 准备工作

- [已注册华为账号并开通华为云](https://support.huaweicloud.com/usermanual-account/account_id_001.html)。
- [已开通并授权使用制品仓库服务。](https://support.huaweicloud.com/usermanual-cloudartifact/cloudartifact_bill_9000.html)

库

#### 访问制品仓库服务首页

#### 步骤**1** [登录华为云控制台页面。](https://console.huaweicloud.com/console)

- 步骤**2** 单击页面左上角 ,在服务列表中选择"开发与运维 > 制品仓库 CodeArts Artifact"。
- 步骤**3** 单击"立即使用",进入制品仓库服务首页。

**----**结束

#### 创建软件发布库所属项目并进入软件发布库

- 步骤**1** 单击导航栏"首页"。
- 步骤**2** 单击"新建项目"。
- 步骤**3** 单击"Scrum"项目模板。
- 步骤**4** 项目名称填写"Scrum01",其它保持默认即可。
- 步骤**5** 单击"确定",进入到"Scrum01"项目下。
- 步骤**6** 单击导航栏"制品仓库 > 软件发布库",即可进入到该项目下的软件发布库。

#### 说明

软件发布库无需新建,用户创建项目后,该项目下会自动创建同项目名称的软件发布库。

#### **----**结束

#### 通过软件发布库页面手动上传软件包

- 步骤**1** 进入与已创建项目同名的仓库,单击页面右上方"上传制品"。
- 步骤**2** 在弹框中配置如下信息后,单击"上传"。
	- 目标仓库:当前软件发布库,默认即可。
	- 版本:用户可以为软件包设置版本号。
	- 上传方式:选择"单个文件上传"或"多个文件上传",本章节默认"单个文件 上传"。
	- 路径:用户设置路径名称后,仓库视图中会创建改名称的文件夹,上传的软件包 会存放在该文件夹内。
	- 文件:从本地选择需要上传到软件发布库的软件包。
- 步骤**3** 在仓库视图中,单击已上传的软件包名称,页面将展示该软件包的详细信息。

#### **----**结束

制品仓库服务支持从页面上传软件包,也支持与编译构建服务对接,将构建生成的软 件包上传到软件发布库,请参考[上传软件包到软件发布库](https://support.huaweicloud.com/usermanual-codeci/codeci_ug_0038.html)。

# <span id="page-5-0"></span>**2** 上传私有组件到 **CodeArts Artifact** 中的 **Maven** 私有依赖库

在日常开发过程中,开发人员时常需要共享一些组件给团队其他人员,私有依赖库则 作为类似共享站的作用(同时也能储存组件),将需要共享的私有组件上传到私有依 赖库,其他人员则可以便捷的从私有依赖库获取到这些组件。

本文向您介绍如何上传私有组件到CodeArts Artifact中的Maven私有依赖库,帮助您 快速建立对私有依赖库的整体印象。主要操作流程如图**2-1**所示。

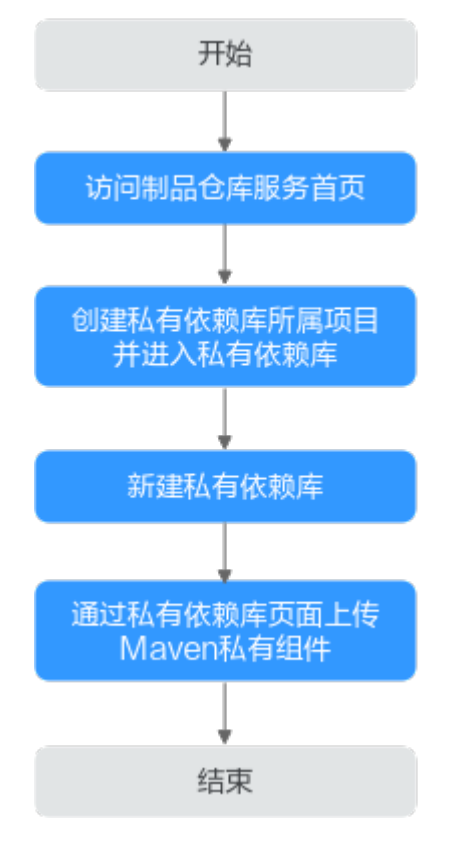

图 **2-1** 上传私有组件到 CodeArts Artifact 中的 Maven 私有依赖库流程

#### 制品仓库 快速入门

# 前提条件

- [已注册华为账号并开通华为云](https://support.huaweicloud.com/usermanual-account/account_id_001.html)。
- [已开通并授权使用制品仓库服务。](https://support.huaweicloud.com/usermanual-cloudartifact/cloudartifact_bill_9000.html)

# 访问制品仓库服务首页

- 步骤**1** [登录华为云控制台页面。](https://console.huaweicloud.com/console)
- 步骤2 单击页面左上角<sup>-----</sup> ,在服务列表中选择"开发与运维 > 制品仓库 CodeArts Artifact"。
- 步骤**3** 单击"立即使用",进入制品仓库服务首页。

#### **----**结束

# 创建私有依赖库所属项目并进入私有依赖库

- 步骤**1** 单击导航栏"首页"。
- 步骤**2** 单击"新建项目"。
- 步骤**3** 单击"Scrum"项目模板。
- 步骤**4** 项目名称填写"Scrum01",其它保持默认即可。
- 步骤**5** 单击"确定",进入到"Scrum01"项目下。
- 步骤6 单击导航栏"制品仓库 > 私有依赖库", 即可进入到该项目下的私有依赖库。

**----**结束

#### 新建私有依赖库

- 步骤**1** 在制品仓库服务首页,选择"私有依赖库"页签。
- 步骤**2** 单击"新建私有依赖库"。
- 步骤**3** 配置以下仓库基本信息,单击"确定"按钮。
	- 仓库类型:分为"本地仓"和"聚合仓",默认选择本地仓。
	- 仓库名称:输入仓库名称。
	- 制品类型:选择Maven类型。
	- 归属项目:默认为当前项目,用户可以在下拉栏中选择其他目标项目。
	- 添加路径白名单(非必选):为私有依赖库配置路径白名单,不填即可。
	- 版本策略:同时勾选后,Maven私有依赖库将生成Release和Snapshot两种类型仓 库,默认即可。
	- 描述(非必填): 用户可以输入长度不超过200字符的描述信息。

步骤**4** 新建成功的Maven私有依赖库将显示在仓库视图中。

**----**结束

### 通过私有依赖库页面上传 **Maven** 私有组件

- 步骤**1** 在左侧边栏中单击待上传私有组件的目标仓库。
- 步骤**2** 单击页面右侧"上传制品"。
- 步骤**3** 在弹框中上传模式选择"POM模式"。
- 步骤**4** 在POM下,单击"选择文件",从本地上传结尾是pom.xml或者以.pom的私有组件。
- 步骤**5** 单击"上传"。
- 步骤6 在仓库视图中,单击已上传的软件包名称,页面将展示该软件包的详细信息。

#### **----**结束

制品仓库服务支持从页面上传私有组件至私有依赖库,也支持与编译构建服务对接, 将Maven构建生成的软件包上传到私有依赖库,请参考使用**[Maven](https://support.huaweicloud.com/usermanual-codeci/codeci_ug_0058.html)**构建的参数表格。

# <span id="page-8-0"></span>**3** 通过编译构建任务发布**/**获取 **Maven** 私有组

本文档介绍如何通过编译构建任务发布Maven私有组件至私有依赖库、及如何从私有 依赖库获取Maven组件完成编译构建任务。

# 前提条件

- 已有可用项目。如果没有项目,请先<mark>新建项目</mark>。
- 请添加当前账号对当前私有库的权限,请参考<del>管理</del>用户权限。
- 已创建Maven格式私有依赖库,并**与项目关联**。

# 发布 **Maven** 私有组件到私有依赖库

- 步骤**1** 配置代码仓库。
	- 1. 登录软件开发生产线,进入已创建的项目。单击顶部菜单"服务 > 代码托管", 进入代码托管服务。
	- 2. 创建Maven类型代码仓库 (操作步骤请参考<mark>创建云端仓库</mark>)。本文中使用仓库模 板"Java Maven Demo"创建代码仓库。
	- 3. 进入代码仓库,在"pom.xml"中查看组件配置。

件

#### pom.xml

 $\overline{4}$ 

5

6

 $\overline{7}$ 

- <project xmlns="http://maven.apache.org/POM/4.0.0"  $\mathbf{1}$
- $\overline{2}$ <modelVersion>4.0.0</modelVersion> Ŕ
	- <groupId>com.huawei.demo</groupId>
	- <artifactId>javaMavenDemo</artifactId>
	- <packaging>jar</packaging>
	- <version>1.0</version> <name>maven demo</name>
- <url>http://maven.apache.org</url> 8 9 <dependencies> 10 <dependency> <groupId>junit</groupId> 11 <artifactId>junit</artifactId> 12 <version>3.8.1</version> 13 14 <scope>test</scope> 15 </dependency>
- 16 </dependencies>

#### 步骤**2** 配置并执行编译构建任务。

1. 在代码仓库中,单击页面右上角"设置构建",页面跳转至"新建编译构建任 务"页面。

在页面中选择"空白构建模板",单击"下一步"。

2. 添加步骤"Maven构建"。

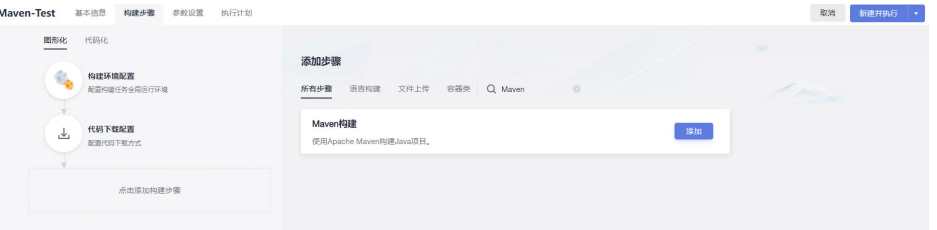

- 3. 编辑步骤"Maven构建"。
	- 工具版本按照实际选择,本文中选择"maven3.5.3-jdk8-open"。
	- 找到以下命令行,删除命令行前的**#**。 #mvn deploy -Dmaven.test.skip=true -U -e -X -B 找到以下命令行,在命令行前添加**#**。 mvn package -Dmaven.test.skip=true -U -e -X -B
	- 在"发布依赖包到CodeArts私有依赖库"一栏勾选"配置所有pom", 并在 下拉列表中选择与已项目关联的Maven私有依赖库。

#### 说明

若下拉列表中没有选项,请参考管理**Maven**[仓库与项目的关联](https://support.huaweicloud.com/usermanual-cloudartifact/cloudartifact_01_0011.html#section6)将Maven私有依赖库 关联至构建任务所在的项目。

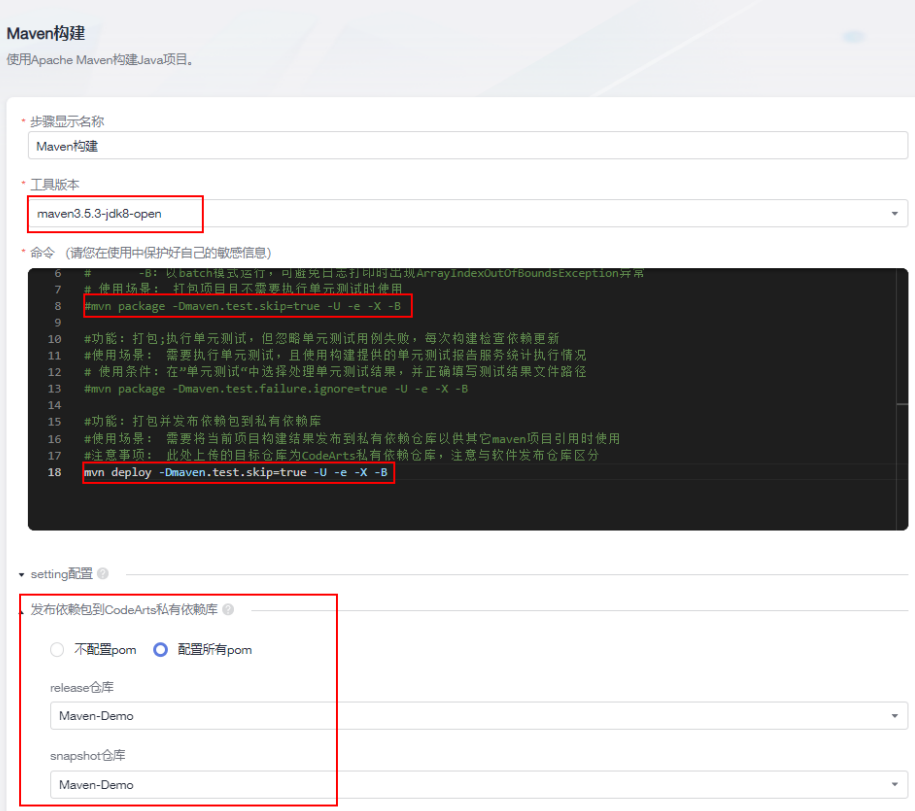

步骤**3** 单击"新建并执行",启动构建任务执行。

待任务执行成功时,进入私有依赖库,可找到通过构建任务上传的Maven私有组件。

**----**结束

### 从私有依赖库获取 **Maven** 组件作为依赖包

以发布**Maven**[私有组件到私有依赖库](#page-8-0)中发布的Maven私有组件为例,介绍如何从私有 依赖库中获取Maven组件作为依赖包。

- 步骤**1** 配置代码仓库。
	- 1. 进入Maven私有依赖库,在仓库中找到Maven组件。单击与组件同名的".pom" 文件,在页面右侧单击"下载"。
	- 2. 在本地打开下载的文件,找到<groupId>、<artifactId>、<version>代码行。

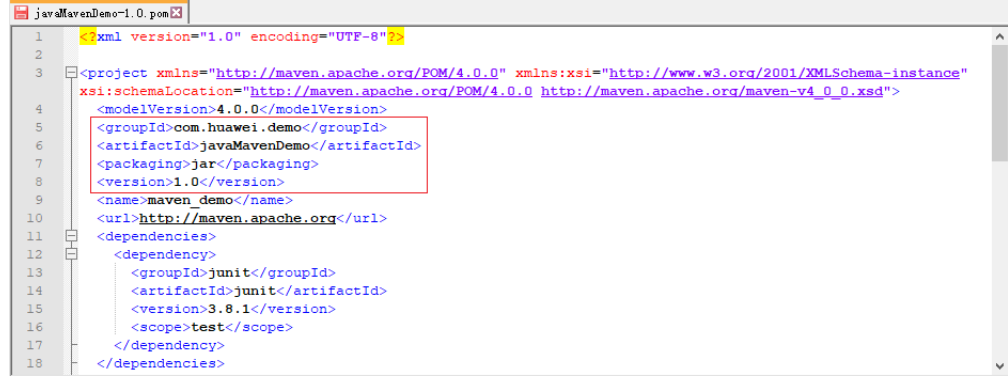

- 3. 进入代码托管服务。创建Maven类型代码仓库(操作步骤请参考<mark>[创建云端仓](https://support.huaweicloud.com/usermanual-codeartsrepo/codeartsrepo_03_0020.html)</mark> [库](https://support.huaweicloud.com/usermanual-codeartsrepo/codeartsrepo_03_0020.html))。本文中使用仓库模板"Java Maven Demo"创建代码仓库。
- 4. 进入代码仓库,编辑文件"pom.xml":将复制的dependency代码段粘贴在 **dependencies**代码段中,并修改版本号<version>(例如2.0)。

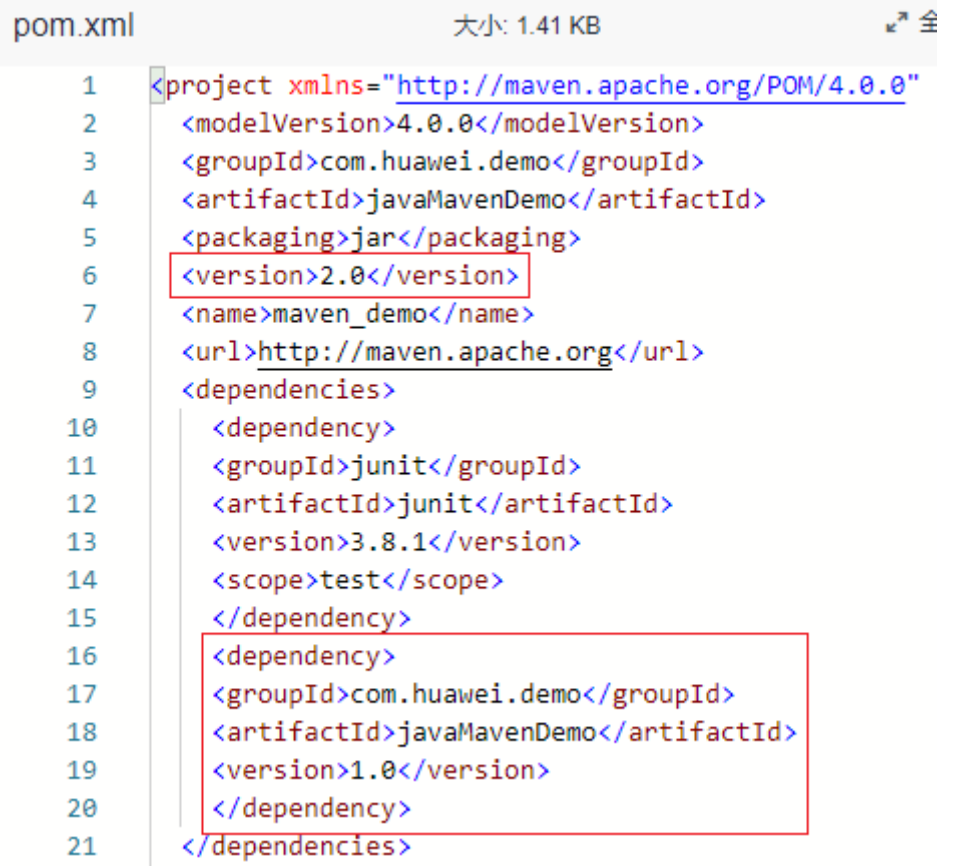

#### 步骤**2** 配置并执行编译构建任务。

1. 在代码仓库中,单击页面右上角"设置构建",页面跳转至"新建编译构建任 务"页面。

在页面中选择"空白构建模板",单击"下一步"。

2. 添加步骤"Maven构建"。

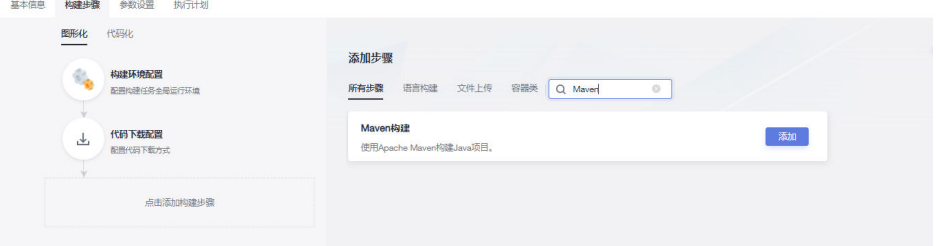

3. 单击"新建并执行",启动构建任务。 当任务执行成功时,查看构建任务详情,在日志中找到类似如下内容,说明编译 构建任务从私有依赖库完成了依赖包下载并构建成功。

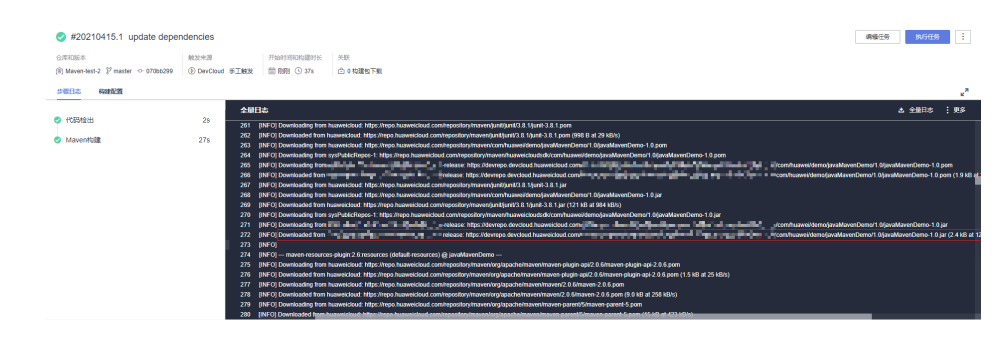

**----**结束

# <span id="page-13-0"></span>**4** 通过编译构建任务发布**/**获取 **Npm** 私有组件

本文档介绍如何通过编译构建任务发布私有组件到Npm私有依赖库、如何从Npm私有 依赖库获取依赖包完成编译构建任务。

### 前提条件

- 已有可用项目。如果没有项目,请先<mark>新建项目</mark>。
- 已创建Npm格式私有依赖库。
- 请添加当前账号对当前私有库的权限,请参考<mark>管理用户权限</mark>。

### 发布私有组件到 **Npm** 私有依赖库

步骤**1** 下载私有依赖库配置文件。

1. 登录软件开发生产线,进入Npm私有依赖库。单击页面右侧"设置仓库",记录 仓库的路径。

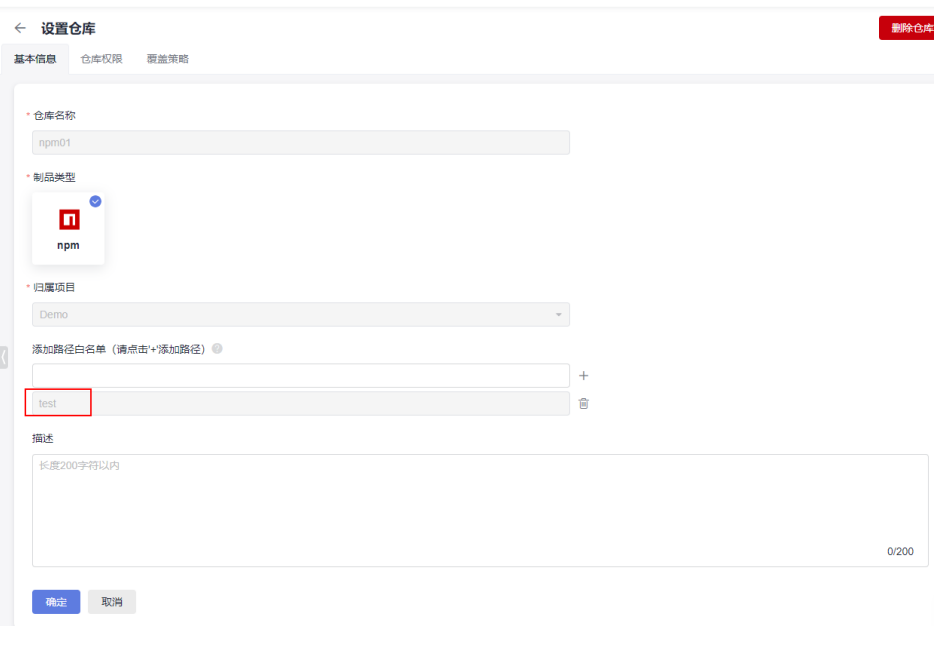

- 2. 单击"取消"返回私有依赖库页面,单击页面右侧"操作指导"。
- 3. 在弹框中单击"下载配置文件"。

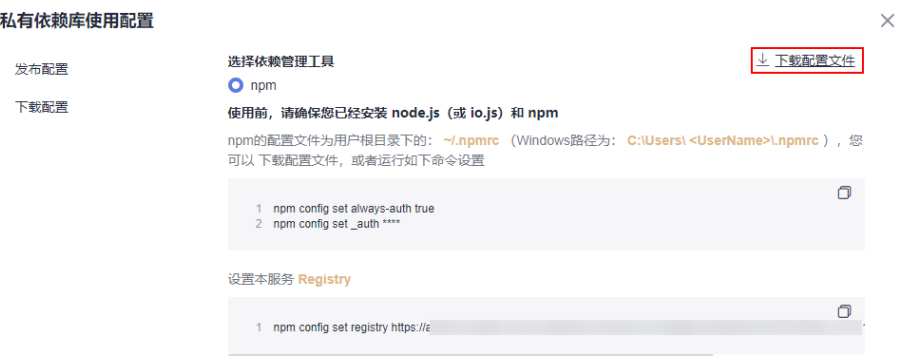

4. 在本地将下载的"npmrc"文件另存为".npmrc"文件。

#### 步骤**2** 配置代码仓库。

- 1. 进入代码托管服务,创建Node.js代码仓库(操作步骤请参考<mark>创建云端仓库</mark>)。本 文使用模板"nodejs Webpack Demo"创建代码仓库。
- 2. 进入代码仓库,将".npmrc"文件[上传至代码仓库](https://support.huaweicloud.com/usermanual-codeartsrepo/codeartsrepo_03_0034.html)的根目录中。

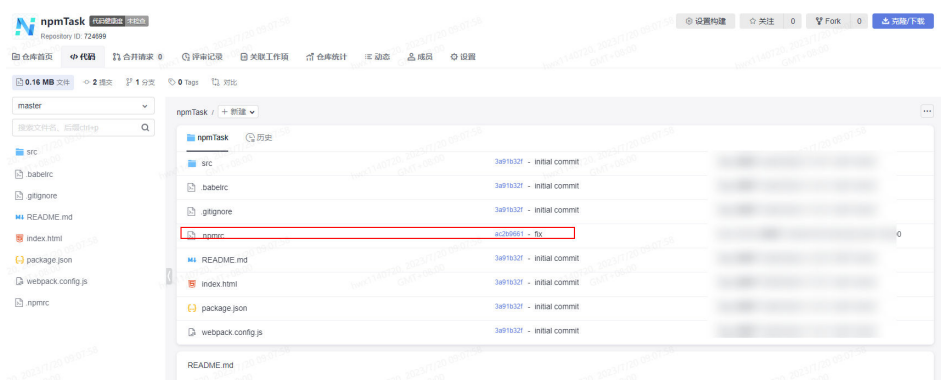

3. 在代码仓库中找到"package.json"文件并打开,将在"编辑私有依赖库"页面 中记录的路径信息添加到**name**字段对应的值中。

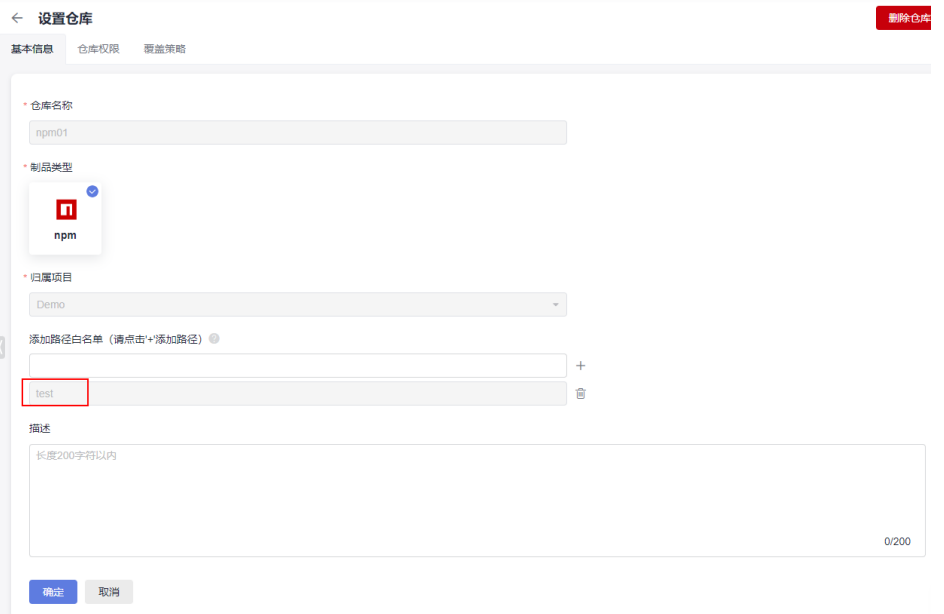

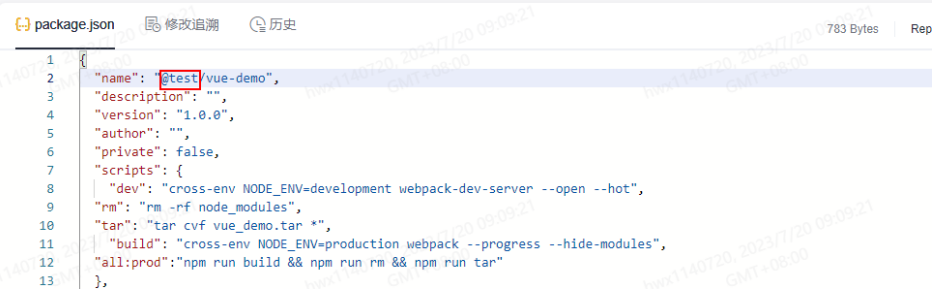

#### 说明

实际操作中,若出现**name**字段的值固定且不便修改的情况,则可以在"编辑私有依赖 库"页面将该值配置到"添加路径"字段中。

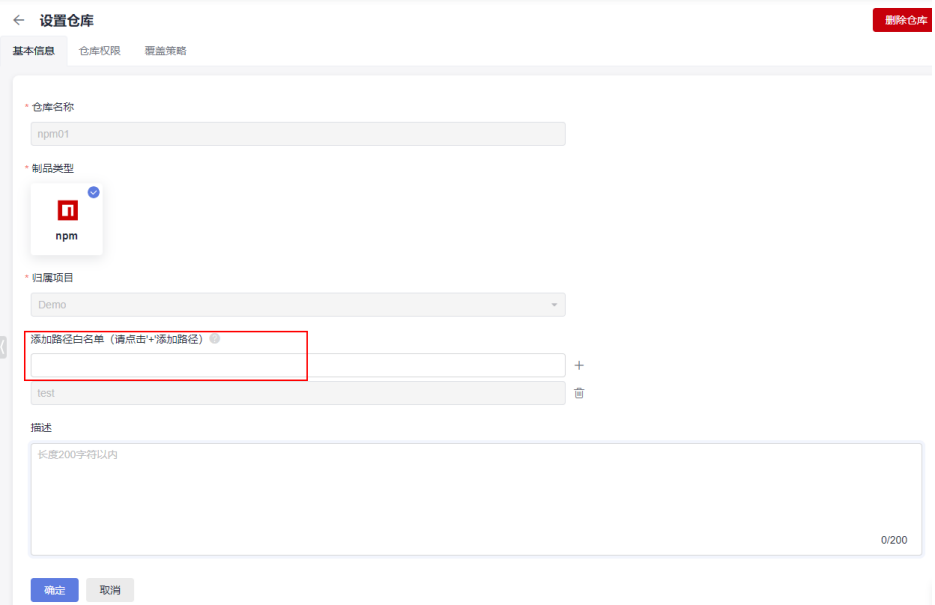

- 步骤**3** 配置并执行编译构建任务。
	- 1. 在代码仓库中,单击页面右上角"设置构建",页面跳转至"新建编译构建任 务"页面。

在页面中选择"空白构建模板",单击"下一步"。

2. 添加步骤"Npm构建"。

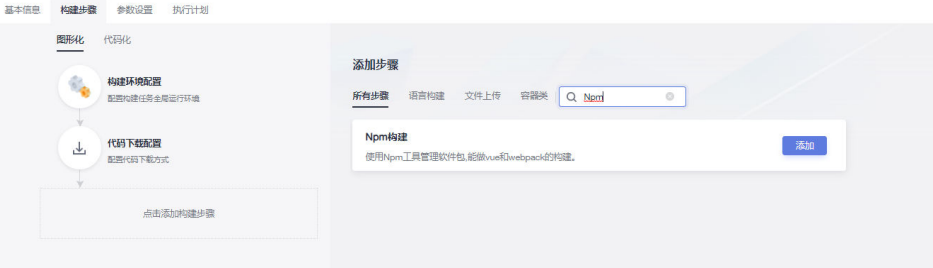

- 3. 编辑步骤"Npm构建"。
	- 工具版本按照实际选择,本文中选择"nodejs12.7.0"。
	- 删除已有命令行,输入以下命令: export PATH=\$PATH:/root/.npm-global/bin npm config set strict-ssl false npm publish

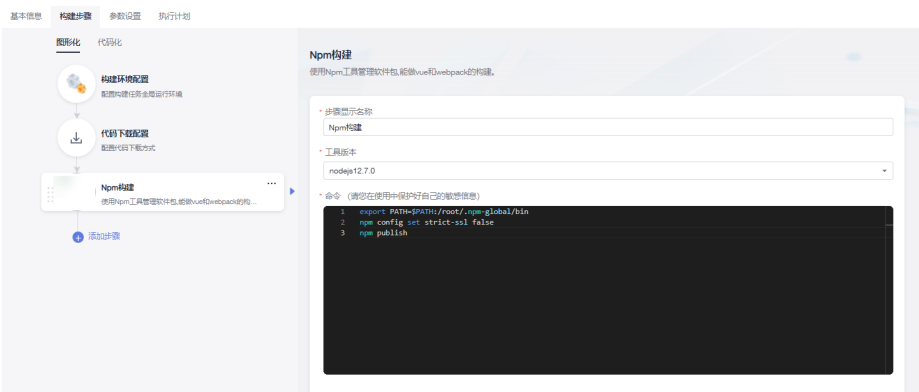

4. 单击"新建并执行",启动构建任务执行。 待任务执行成功时,进入私有依赖库,可找到通过构建任务上传的Npm私有组 件。

**----**结束

### 从 **Npm** 私有依赖库获取依赖包

[以发布私有组件到](#page-13-0)**Npm**私有依赖库中发布的Npm私有组件为例,介绍如何从Npm私 有依赖库中获取依赖包。

- 步骤**1** 配置代码仓库。
	- 1. 进入代码托管服务,创建Node.js代码仓库(操作步骤请参考<mark>创建云端仓库</mark>)。本 文使用模板"nodejs Webpack Demo"创建代码仓库。
	- 2. 参考[发布私有组件到](#page-13-0)**Npm**私有依赖库,获取".npmrc"文件并上传至需要使用 Npm依赖包的代码仓库根目录中。
	- 3. 在代码仓库中找到"package.json"文件并打开,将依赖包配置到**dependencies** 字段中,本文中配置的值为: "@test/vue-demo": "^1.0.0"

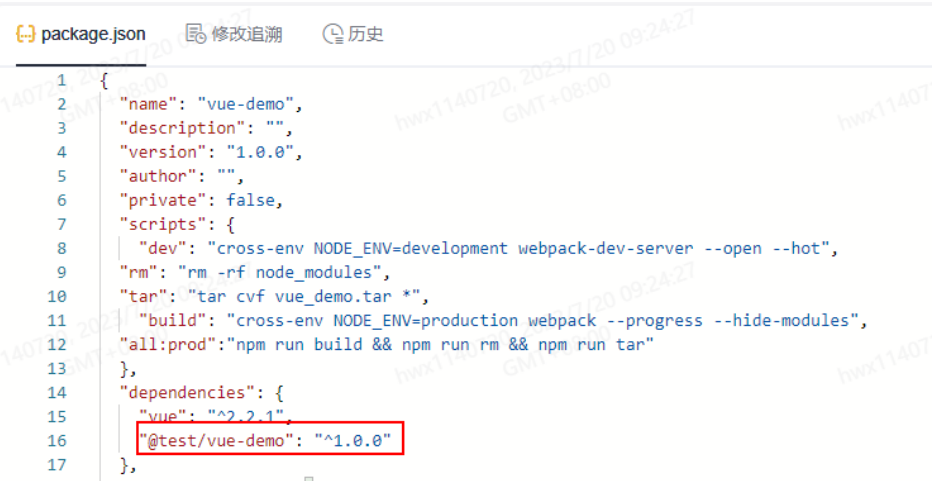

步骤**2** 配置并执行编译构建任务。

1. 在代码仓库中,单击页面右上角"设置构建",页面跳转至"新建编译构建任 务"页面。

在页面中选择"空白构建模板",单击"下一步"。

基本信息 梅建步骤 参数设置 执行计划 图形化 代码化 添加步骤 构建环境配置 所有步骤 语言构建 文件上传 容器类 | Q Npm 配置构建任务全局运行环境 T 代码下载配置 「添加」  $\downarrow$ 使用Npm丁具管理软件包 能做vue和webpack的构建。 查看操作指南 配置代码下载方式 T 点击添加构建步骤

# 2. 添加步骤"Npm构建"。

#### 3. 编辑步骤"Npm构建"。

- 工具版本按照实际选择,本文中选择"nodejs12.7.0"。
- 删除已有命令行,输入以下命令: export PATH=\$PATH:/root/.npm-global/bin npm config set strict-ssl false npm install --verbose

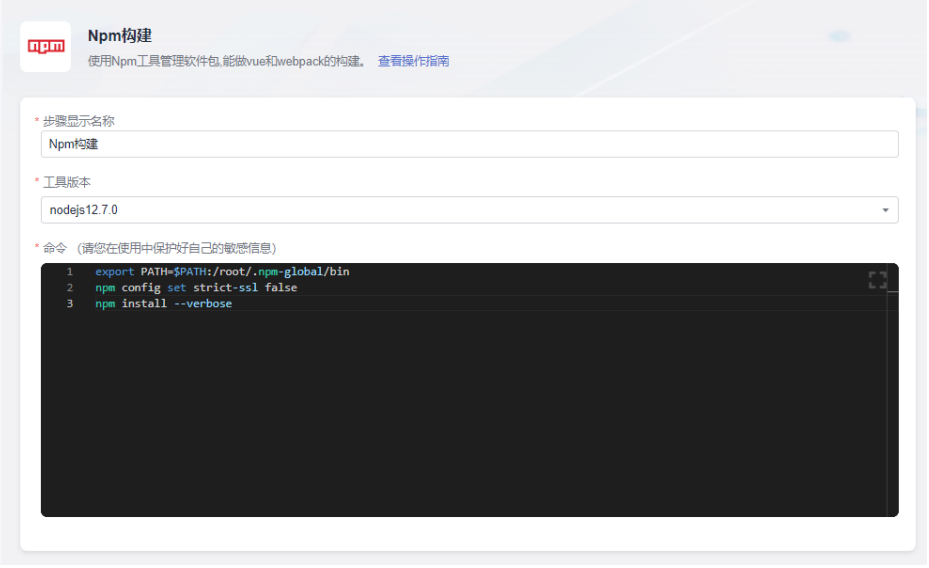

步骤**3** 单击"新建并执行",启动构建任务执行。

待任务执行成功时,查看构建任务详情,在日志中找到类似如下内容,说明编译构建 任务从私有依赖库完成了依赖包下载并构建成功。

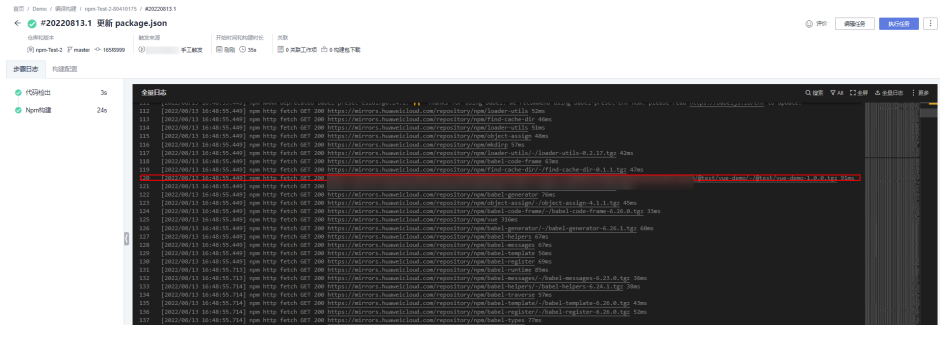

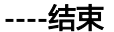

# **Npm** 命令简介

在编译构建任务命令行中,还可以配置如下Npm命令,以完成其它功能:

- 删除私有依赖库中已存在的私有组件 npm unpublish @socpe/packageName@version
- 获取标签列表 npm dist-tag list @scope/packageName
- 新增标签 npm dist-tag add @scope/packageName@version tagName --registry registryUrl --verbose
- 删除标签 npm dist-tag rm @scope/packageName@version tagName --registry registryUrl --verbose

命令行参数说明:

- scope:私有依赖库路径,查看方法请参考[发布私有组件到](#page-13-0)**Npm**私有依赖库。
- packageName:"package.json"文件中,**name**字段中scope之后的部分。
- version:"package.json"文件中,**version**字段对应的值。
- registryUrl: 私有库配置文件中的对应scope的私有库地址url。
- tagName:标签名称。

### [以发布私有组件到](#page-13-0)**Npm**私有依赖库发布的私有组件为例:

- **scope**对应的值为"test"。
- **packageName**对应的值为"vue-demo"。
- **version**对应的值为"1.0.0"。

因此,删除此组件的命令应为:

npm unpublish @test/vue-demo@1.0.0

# <span id="page-19-0"></span>**5** 通过编译构建任务发布**/**获取 **Go** 私有组件

本文档介绍如何通过编译构建任务发布私有组件到Go私有依赖库、如何从Go私有依赖 库获取依赖包完成编译构建任务。

# 前提条件

- 已有可用项目。如果没有项目,请先<mark>新建项目</mark>。
- 已创建Go格式私有依赖库。
- 请添加当前账号对当前私有库的权限,请参考<mark>管理用户权限</mark>。

# 发布私有组件到 **Go** 私有依赖库

步骤**1** 下载私有依赖库配置文件。

- 1. 登录软件开发生产线,进入Go私有依赖库。单击页面右侧"操作指导"。
- 2. 在弹框中单击"下载配置文件"。

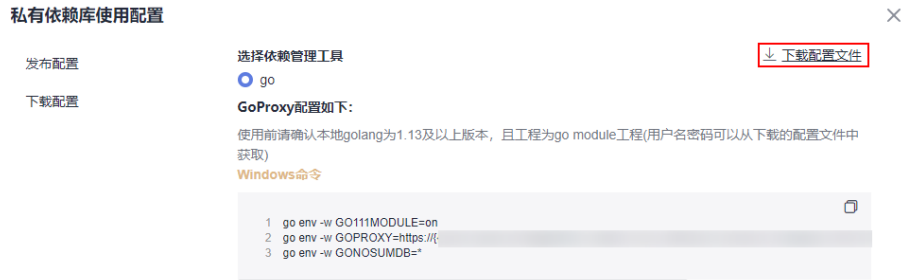

#### 步骤**2** 配置代码仓库。

- 1. 进入代码托管服务。创建Go语言代码仓库(操作步骤请参考<mark>创建云端仓库</mark>)。本 文中使用仓库模板"Go Web Demo"创建代码仓库。
- 2. 准备"go.mod"文件,并上<mark>传至代码仓库</mark>的根目录中。本文中使用的 "go.mod"文件如下所示:

ao.mod

module example.com/demo  $\mathbf{1}$ 

#### 步骤**3** 配置并执行编译构建任务。

1. 在代码仓库中,单击页面右上角"设置构建",页面跳转至"新建编译构建任 务"页面。

在页面中选择"空白构建模板",单击"下一步"。

2. 添加步骤"Go语言构建"。

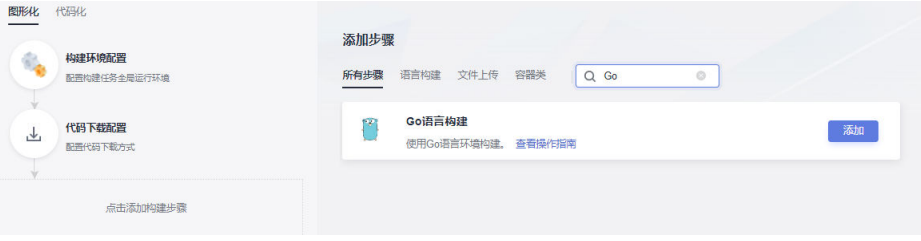

- 3. 编辑步骤"Go语言构建"。
	- 工具版本按照实际选择,本文中选择"go-1.13.1"。
	- 删除已有命令行,打开在步骤[步骤](#page-19-0)**1**中下载的配置文件,将文件中的"LINUX 下配置go环境变量命令"复制到命令框中。
	- 将配置文件中go上传命令代码段复制到命令框中,并参考**[Go Modules](#page-21-0)**打包 [方式简介](#page-21-0)替换命令行中的参数信息 ( 本文打包版本为" v1.0.0")。
- 4. 单击"新建并执行",启动构建任务执行。 待页面提示"构建成功"时,进入私有依赖库,可找到通过构建任务上传的Go私 有组件。

**----**结束

# 从 **Go** 私有依赖库获取依赖包

[以发布私有组件到](#page-19-0)**Go**私有依赖库中发布的Go私有组件为例,介绍如何从Go私有依赖 库中获取依赖包。

- 步骤**1** 参考[发布私有组件到](#page-19-0)**Go**私有依赖库,下载私有依赖库配置文件。
- 步骤**2** 进入代码托管服务,创建Go语言代码仓库(操作步骤请参考[创建云端仓库\)](https://support.huaweicloud.com/usermanual-codeartsrepo/codeartsrepo_03_0020.html)。本文中 使用仓库模板"GoWebDemo"创建代码仓库。
- 步骤**3** 配置并执行编译构建任务。
	- 1. 在代码仓库中,单击页面右上角"设置构建",页面跳转至"新建编译构建任 务"页面。

在页面中选择"空白构建模板",单击"下一步"。

- 2. 添加步骤"Go语言构建"。
- 3. 编辑步骤"Go语言构建"。
	- 工具版本按照实际选择,本文中选择"go-1.13.1"。
	- 删除已有命令行,打开已下载的私有依赖库配置文件,将文件中的"LINUX 下配置go环境变量命令"代码段复制到命令框中。
	- 根据下载版本,选择配置文件中"go下载命令"相应的命令行复制到命令框 中,并将"<modulename>"参数值。(本文中为"example.com/ demo")。

步骤**4** 单击"新建并执行",启动构建任务执行。

待页面提示"构建成功"时,查看构建任务详情,在日志中找到类似如下内容,说明 编译构建任务从私有依赖库完成了依赖包下载并构建成功。

**----**结束

### <span id="page-21-0"></span>**Go Modules** 打包方式简介

本文采用Go Modules打包方式完成Go组件的构建与上传。

打包命令主要包括以下几部分:

- 1. 在工作目录中创建源文件夹。 mkdir -p {module}@{version}
- 2. 将代码源拷贝至源文件夹下。 cp -rf . {module}@{version}
- 3. 压缩组件zip包。 zip -D -r [包名] [包根目录名称]
- 4. 上传组件zip包与"go.mod"文件到私有依赖库中。 curl -u {{username}}:{{password}} -X PUT {{repoUrl}}/{filePath} -T {{localFile}}

根据打包的版本不同,组件目录结构有以下几种情况:

- v2.0以下版本:目录结构与"go.mod"文件路径相同,无需附加特殊目录结构。
- v2.0以上 (包括v2.0)版本:
	- "go.mod"文件中第一行以"/vX"结尾: 目录结构需要包含"/vX"。例 如,版本为v2.0.1,目录需要增加"v2"。
	- "go.mod"文件中第一行不以"/vN"结尾: 目录结构不变, 上传文件名需 要增加"+incompatible"。

下面分别对不同的版本举例说明:

#### ● **v2.0**以下版本打包。

以下图所示"go.mod"文件为例。

go.mod

- module example.com/demo  $\mathbf{1}$
- a. 在工作目录中创建源文件夹。

命令行中,参数"module"的值为"example.com/demo",参数 "version"自定义为1.0.0。因此命令如下: mkdir -p ~/example.com/demo@v1.0.0

b. 将代码源拷贝至源文件夹下。

参数值与上一步一致,命令行如下:

cp -rf . ~/example.com/demo@v1.0.0/

c. 压缩组件zip包。

首先,使用以下命令,进入组件zip包所在根目录的上层目录。

cd ~

然后,使用zip命令将代码压缩成组件包。命令行中,"包根目录名称"为 "example.com""包名"自定义为"v1.0.0.zip",因此命令如下: zip -D -r v1.0.0.zip example.com/

d. 上传组件zip包与"go.mod"文件到私有依赖库中。

命令行中,参数"username"、"password"、"repoUrl"均可通过私有 依赖库配置文件获取。

- 对于zip包, 参数"filePath"为"example.com/demo/@v/ v1.0.0.zip", "localFile"为"v1.0.0.zip"。
- 对于"go.mod"文件,参数"filePath"为"example.com/demo/@v/ v1.0.0.mod","localFile"为"example.com/demo@v1.0.0/ go.mod"。

因此命令如下(参数username、password、repoUrl请参照私有依赖库配置 文件自行修改):

curl -u {{username}}:{{password}} -X PUT {{repoUrl}}/example.com/demo/@v/v1.0.0.zip -T v1.0.0.zip curl -u {{username}}:{{password}} -X PUT {{repoUrl}}/example.com/demo/@v/v1.0.0.mod -T example.com/demo@v1.0.0/go.mod

● **v2.0**以上版本打包,且"**go.mod**"文件中第一行以"**/vX**"结尾。

以下图所示"go.mod"文件为例。

go.mod

- module example.com/demo/v2 1
- a. 在工作目录中创建源文件夹。

命令行中,参数"module"的值为"example.com/demo/v2",参数 "version"自定义为"2.0.0"。因此命令如下: mkdir -p ~/example.com/demo/v2@v2.0.0

b. 将代码源拷贝至源文件夹下。

参数值与上一步一致,命令行如下:

cp -rf . ~/example.com/demo/v2@v2.0.0/

c. 压缩组件zip包。

首先,使用以下命令,进入组件zip包所在根目录的上层目录。

 $ch \sim$ 

然后,使用zip命令将代码压缩成组件包。命令行中,"包根目录名称"为 "example.com""包名"自定义为"v2.0.0.zip",因此命令如下:

zip -D -r v2.0.0.zip example.com/

d. 上传组件zip包与"go.mod"文件到私有依赖库中。

命令行中,参数"username"、"password"、"repoUrl"均可通过私有 依赖库配置文件获取。

- 对于zip包,参数"filePath"为"example.com/demo/v2/@v/ v2.0.0.zip", "localFile"为 "v2.0.0.zip"。
- 对于"go.mod"文件,参数"filePath"为"example.com/ demo/v2/@v/v2.0.0.mod", "localFile"为 "example.com/demo/ v2@v2.0.0/go.mod"。

因此命令如下(参数username、password、repoUrl请参照私有依赖库配置 文件自行修改):

curl -u {{username}}:{{password}} -X PUT {{repoUrl}}/example.com/demo/v2/@v/v2.0.0.zip -T v2.0.0.zip

curl -u {{username}}:{{password}} -X PUT {{repoUrl}}/example.com/demo/v2/@v/v2.0.0.mod -T example.com/demo/v2@v2.0.0/go.mod

● **v2.0**以上版本打包,且"**go.mod**"文件中第一行不以"**/vX**"结尾。 以下图所示"go.mod"文件为例。

go.mod

- 1 module example.com/demo
- a. 在工作目录中创建源文件夹。

```
命令行中, 参数"module"的值为"example.com/demo", 参数
"version"自定义为"3.0.0"。因此命令如下:
mkdir -p ~/example.com/demo@v3.0.0+incompatible
```
b. 将代码源拷贝至源文件夹下。

参数值与上一步一致,命令行如下:

cp -rf . ~/example.com/demo@v3.0.0+incompatible/

c. 压缩组件zip包。

首先,使用以下命令,进入组件zip包所在根目录的上层目录。

 $ch \sim$ 

```
然后,使用zip命令将代码压缩成组件包。命令行中,"包根目录名称"为
"example.com""包名"自定义为"v3.0.0.zip",因此命令如下:
zip -D -r v3.0.0.zip example.com/
```
d. 上传组件zip包与"go.mod"文件到私有依赖库中。

命令行中,参数"username"、"password"、"repoUrl"均可通过私有 依赖库配置文件获取。

- 对于zip包,参数"filePath"为"example.com/demo/@v/ v3.0.0+incompatible.zip ", " localFile "为"v3.0.0.zip "。
- 对于"go.mod"文件,参数"filePath"为"example.com/demo/@v/ v3.0.0+incompatible.mod", "localFile"为 "example.com/ demo@v3.0.0+incompatible/go.mod"。

因此命令如下(参数username、password、repoUrl请参照私有依赖库配置 文件自行修改):

curl -u {{username}}:{{password}} -X PUT {{repoUrl}}/example.com/demo/@v/ v3.0.0+incompatible.zip -T v3.0.0.zip curl -u {{username}}:{{password}} -X PUT {{repoUrl}}/example.com/demo/@v/ v3.0.0+incompatible.mod -T example.com/demo@v3.0.0+incompatible/go.mod

# <span id="page-24-0"></span>**6** 通过编译构建任务发布**/**获取 **PyPI** 私有组件

本文档介绍如何通过编译构建任务发布私有组件到PyPI私有依赖库、如何从PyPI私有 依赖库获取依赖包完成编译构建任务。

# 前提条件

- 已有可用项目。如果没有项目,请先<mark>新建项目</mark>。
- 已创建PyPI格式私有依赖库。
- 请添加当前账号对当前私有库的权限,请参考**管理用户权限**。

# 发布私有组件到 **PyPI** 私有依赖库

步骤**1** 下载私有依赖库配置文件。

- 1. 登录软件开发生产线,进入PyPI私有依赖库。单击页面右侧"操作指导"。
- 2. 在弹框中找到"发布配置",单击"下载配置文件"。

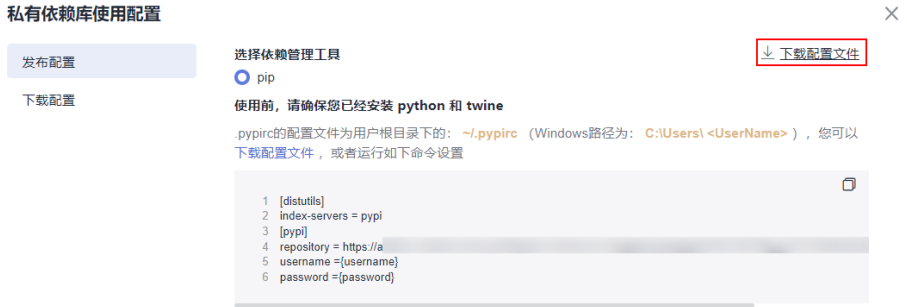

3. 在本地将下载的"pypirc"文件另存为".pypirc"文件。

步骤**2** 配置代码仓库。

- 1. 进入代码托管服务,创建Python代码仓库(操作步骤请参考<mark>新建仓库</mark>)。本文使 用模板"Python3 Demo"创建代码仓库。
- 2. 进入代码仓库,将".pypirc"文件[上传至代码仓库](https://support.huaweicloud.com/usermanual-codeartsrepo/codeartsrepo_03_0034.html)的根目录中。

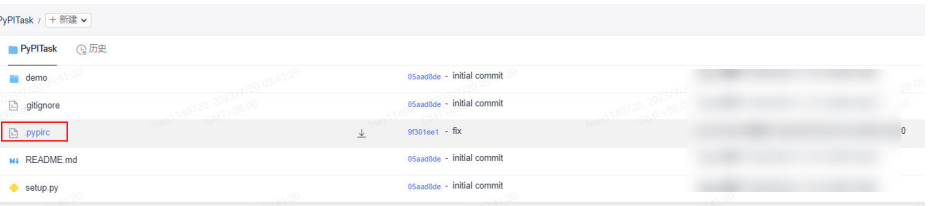

#### 步骤**3** 配置并执行编译构建任务。

1. 在代码仓库中,单击页面右上角"设置构建",页面跳转至"新建编译构建任 务"页面。

在页面中选择"空白构建模板",单击"下一步"。

2. 添加步骤"SetupTool构建"。

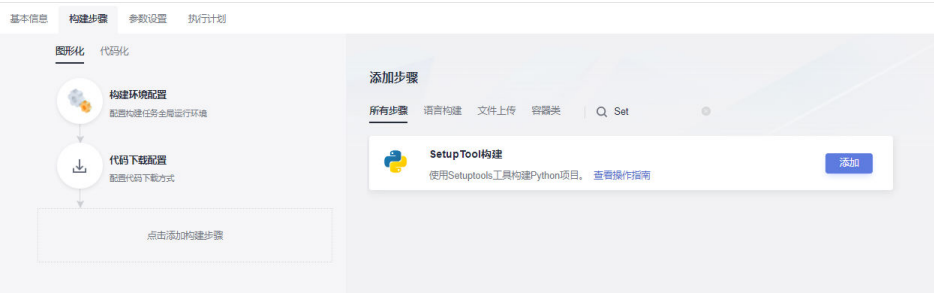

- 3. 编辑步骤"SetupTool构建"。
	- 工具版本按照实际选择,本文中选择"python3.6"。
	- 删除已有命令行,输入以下命令: # 请保证代码根目录下有setup.py文件,下面命令将把工程打为whl包 python setup.py bdist\_wheel # 设置当前项目根目录下的.pypirc文件为配置文件 cp -rf .pypirc ~/ # 上传组件至pypi私有库 twine upload -r pypi dist/\*

#### 说明

如果上传时报证书问题,请在上述命令首行添加以下命令,设置环境变量跳过证书校 验:

export CURL\_CA\_BUNDLE=""

4. 单击"新建并执行",启动构建任务执行。 待任务执行成功时,进入私有依赖库,可找到通过构建任务上传的PyPI私有组 件。

#### **----**结束

#### 从 **PyPI** 私有依赖库获取依赖包

[以发布私有组件到](#page-24-0)**PyPI**私有依赖库中发布的PyPI私有组件为例,介绍如何从PyPI私有 依赖库中获取依赖包。

步骤**1** 下载私有依赖库配置文件。

- 1. 进入PyPI私有依赖库,单击页面右侧"操作指导"。
- 2. 在弹框中找到"下载配置",单击"下载配置文件"。

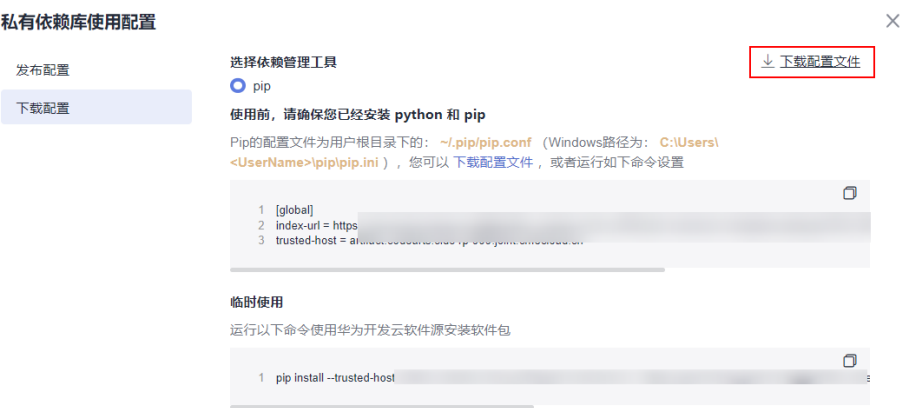

3. 在本地将下载的"pip.ini"文件另存为"pip.conf"文件。

#### 步骤**2** 配置代码仓库。

- 1. 进入代码托管服务,创建Python代码仓库(操作步骤请参考<mark>新建仓库</mark>)。本文使 用模板"Python3 Demo"创建代码仓库。
- 2. 进入代码仓库,将"pip.conf"文件上传至需要使用PyPI依赖包的代码仓库根目录 中。
- 3. 在代码仓库中找到"requirements.txt"文件并打开(若没有请<mark>新建文件</mark>),将依 赖包配置添加到此文件中,本文中配置的值为:  $d$ emo  $==1.0$

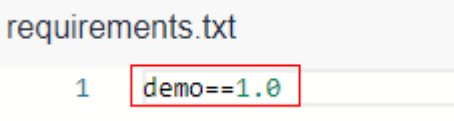

#### 步骤**3** 配置并执行编译构建任务。

1. 在代码仓库中,单击页面右上角"设置构建",页面跳转至"新建编译构建任 务"页面。

在页面中选择"空白构建模板",单击"下一步"。

2. 添加步骤"Setup Tool构建"。

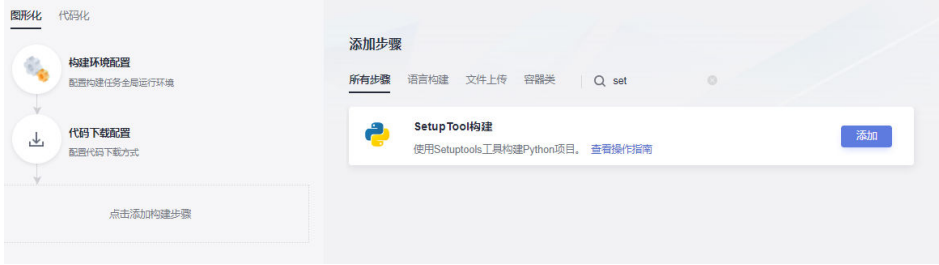

- 3. 编辑步骤"SetupTool构建"。
	- 工具版本按照实际选择,本文中选择"python3.6"。
		- 删除已有命令行,输入以下命令: # 可以通过此命令设置当前项目根目录下的pip.conf文件为配置文件 export PIP\_CONFIG\_FILE=./pip.conf # 下载pypi组件 pip install -r requirements.txt --no-cache-dir

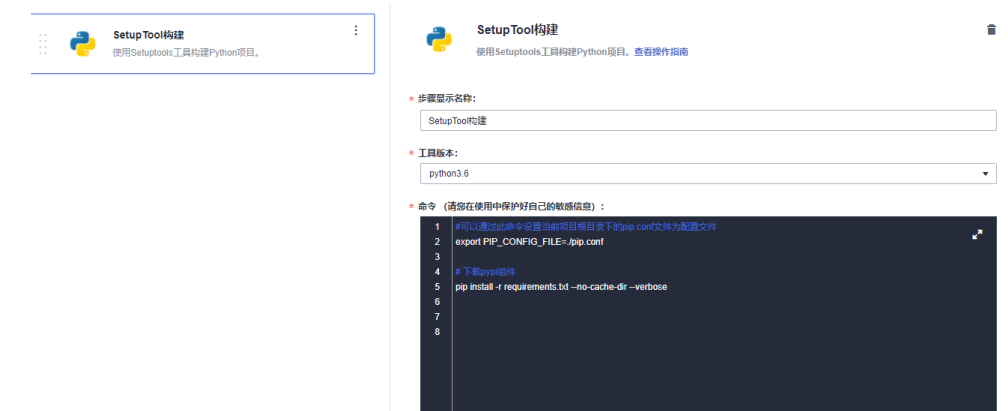

步骤**4** 单击"新建并执行",启动构建任务执行。

待任务执行成功时,查看构建任务详情,在日志中找到类似如下内容,说明编译构建 任务从私有依赖库完成了依赖包下载并构建成功。

**----**结束

# <span id="page-28-0"></span>**7** 通过 **Linux** 命令行上传**/**获取 **Rpm** 私有组件

本文档介绍如何Linux命令行上传私有组件到Rpm私有依赖库、如何从Rpm私有依赖库 获取依赖包。

# 前提条件

- 已有可用的Rpm组件。
- 已有可连通公网的Linux系统主机。
- 已创建Rpm格式私有依赖库
- 请添加当前账号对当前私有库的权限,请参考**管理用户权限**。

# 发布私有组件到 **Rpm** 私有依赖库

步骤**1** 登录软件开发生产线,进入Rpm私有依赖库。单击页面右侧"操作指导"。

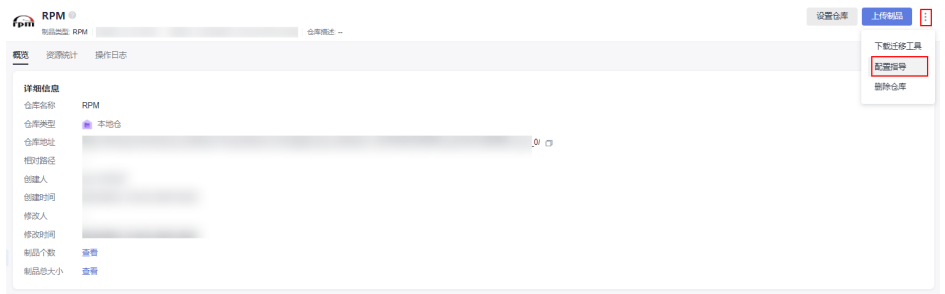

步骤**2** 在弹框中单击"下载配置文件"。

步骤**3** 在Linux主机中执行以下命令,上传Rpm组件。

curl -u {{user}}:{{password}} -X PUT https://{{repoUrl}}/{{component}}/{{version}}/ -T {{localFile}}

其中,"user"、"password"、"repoUrl"来源于上一步下载的配置文件中"rpm 上传命令"部分。

- user:位于**curl -u**与**-X**之间、":"之前的字符串。
- password:位于**curl -u**与**-X**之间、":"之后的字符串。
- repoUrl: "https://"与 "/{{component}}" 之间的字符串。

```
\begin{minipage}[t]{0.9\textwidth} \begin{tabular}{|c|c|c|c|c|} \hline $\mathbf{r} & $\mathbf{r} & $\Maria Maria Alegria de Su
```
"component"、"version"、"localFile"来源于待上传的Rpm组件。以组件 "hello-0.17.2-54.x86\_64.rpm"为例。

- component:软件名称,即"hello"。
- version:软件版本,即"0.17.2"。
- localFile: Rpm组件, 即 "hello-0.17.2-54.x86\_64.rpm"。

完整的命令行如下图所示:

步骤**4** 命令执行成功,进入私有依赖库,可找到已上传的Rpm私有组件。

#### **----**结束

#### 从 **Rpm** 私有依赖库获取依赖包

[以发布私有组件到](#page-28-0)**Rpm**私有依赖库中发布的Rpm私有组件为例,介绍如何从Rpm私有 依赖库中获取依赖包。

- 步骤**1** 参考[发布私有组件到](#page-28-0)**Rpm**私有依赖库,下载Rpm私有依赖库配置文件。
- 步骤**2** 打开配置文件,将文件中所有"{{component}}"替换为上传Rpm文件时使用的 "{{component}}"值(本文档中该值为"hello"),并删除"rpm上传命令"部 分,保存文件。
- 步骤**3** 将修改后的配置文件保存到Linux主机的"/etc/yum.repos.d/"目录中。

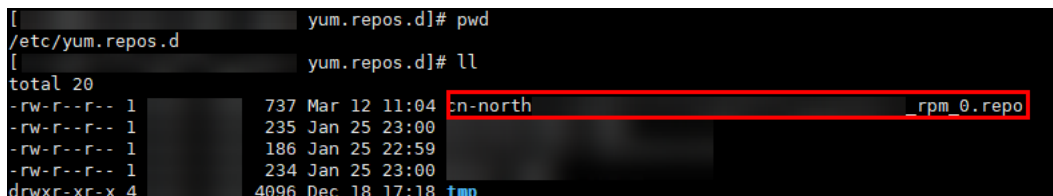

步骤**4** 执行以下命令,下载Rpm组件。其中,hello为组件的"component"值,请根据实际 情况修改。 yum install hello

**----**结束

# <span id="page-30-0"></span>制品仓库<br>快速入门

# **8** 通过 **Linux** 命令行上传**/**获取 **Debian** 私有组

本文档介绍如何通过Linux命令行上传私有组件到Debian私有依赖库、如何从Debian 私有依赖库获取依赖包。

# 前提条件

- 已有可用的Debian组件。
- 已有可连通公网的Linux系统主机。
- 已创建Debian格式私有依赖库。
- 请添加当前账号对当前私有库的权限,请参考<mark>管理用户权限</mark>。

# 发布私有组件到 **Debian** 私有依赖库

- 步骤1 登录软件开发生产线,进入Debian私有依赖库。单击页面右侧"操作指导"。
- **步骤2** 在弹框中单击"下载配置文件"。

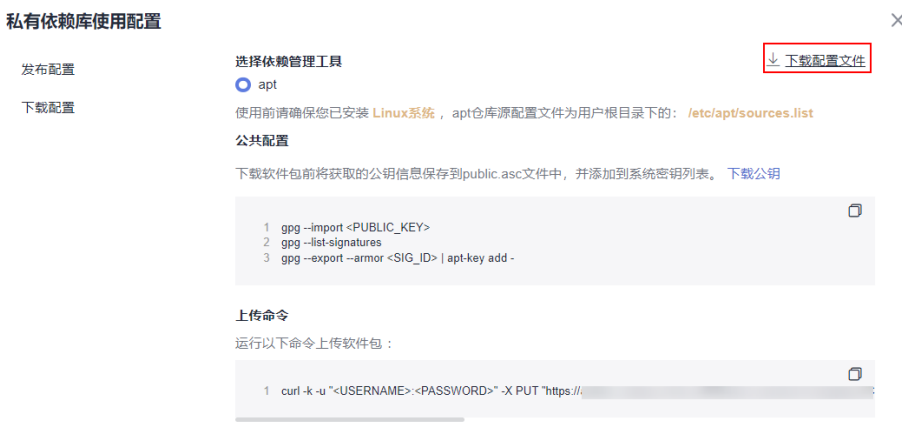

步骤**3** 在Linux主机中执行以下命令,上传Debian组件。 curl -u <USERNAME>:<PASSWORD> -X PUT "https:// <repoUrl>/ <DEBIAN\_PACKAGE\_NAME>;deb.distribution=<DISTRIBUTION>;deb.component=<COMPONENT>;deb.archite cture=<ARCHITECTURE>" -T <PATH\_TO\_FILE>

件

其中"USERNAME"、"PASSWORD"、"repoUrl"来源于[上一步](#page-30-0)下载的配置文件 中"Debian上传命令"部分。 USERNAME: 上传文件使用的用户名,可以从Debian配置文件中获取, 参考示例 图片。 PASSWORD: 上传文件使用的密码,可以从Debian配置文件中获取, 参考示例图 片。 repoUrl: 上传文件使用的url, 可以从Debian配置文件中获取, 参考示例图片。 "DEBIAN\_PACKAGE\_NAME"、"DISTRIBUTION"、"COMPONENT"、 "ARCHITECTURE"来源于待上传的Debian组件。 以组件"a2jmidid 8 dfsg0-1 amd64.deb"为例。 DEBIAN\_PACKAGE\_NAME: 软件包名称, 例如: "a2jmidid\_8\_dfsg0-1\_amd64.deb"。 DISTRIBUTION: 发行版本, 例如: "trusty"。 ● COMPONENT:组件名称,例如:"main"。 ARCHITECTURE: 体系结构, 例如: "amd64"。 PATH\_TO\_FILE: Debian组件的本地存储路径, 例如: "/root/ a2imidid 8 dfsg0-1 amd64.deb"。 完整的命令如下图所示: 

步骤**4** 命令执行成功,进入私有依赖库,可找到已上传的Debian私有组件。

**----**结束

# 从 **Debian** 私有依赖库获取依赖包

[以发布私有组件到](#page-30-0)**Debian**私有依赖库中发布的Debian私有组件为例,介绍如何从 Debian私有依赖库中获取依赖包。

步骤**1** 参考[发布私有组件到](#page-30-0)**Debian**私有依赖库,下载Debian私有依赖库的"公钥"文件。

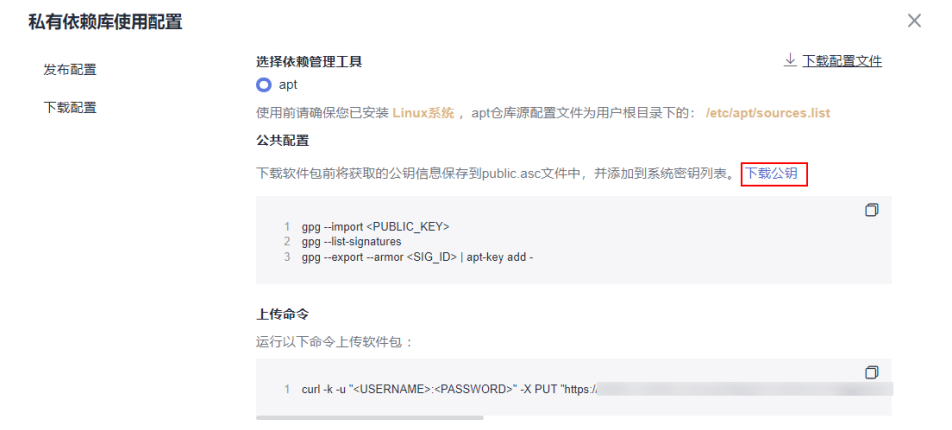

#### 步骤**2** 导入gpg公钥。

gpg --import <PUBLIC\_KEY\_PATH>

PUBLIC\_KEY\_PATH: Debian公钥的本地存储路径, 例如: "artifactory.gpg.public"。

re01726:/debian‡ gpg --import artifactory.gpg.public<br>第2章检查方法: public key "devcloud-artifact (artifact debian key pair) <devcloud-artifact@huawei.com>" importe

#### 步骤**3** apt导入公钥。

gpg --export --armor <SIG\_ID> | apt-key add -

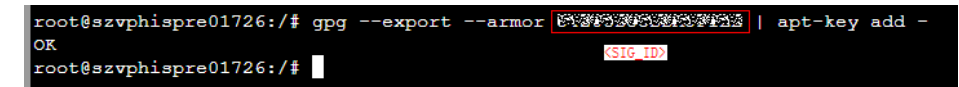

#### 步骤**4** apt仓库源添加。

打开配置文件(获取方法参[考发布私有组件到](#page-30-0)**Debian**私有依赖库),将文件中所有 "DISTRIBUTION"替换为上传Debian文件时使用的"COMPONENT"值(例如 "main"),并根据下载的配置文件sources.list执行仓库源添加。

步骤**5** 仓库源添加后,使用如下命令更新仓库源。

apt-get update

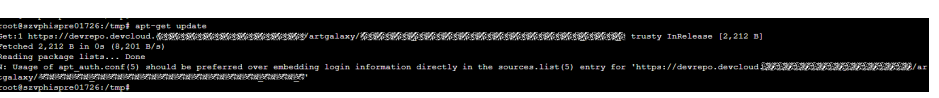

步骤**6** 执行以下命令,下载Debian包。其中a2jmidid为包的"PACKAGE"值,请根据实际情 况修改。

apt download a2jmidid

说明

<PACKAGE>获取方法

● 下载Debian组件的Packages源数据,以a2jmidid包为例:

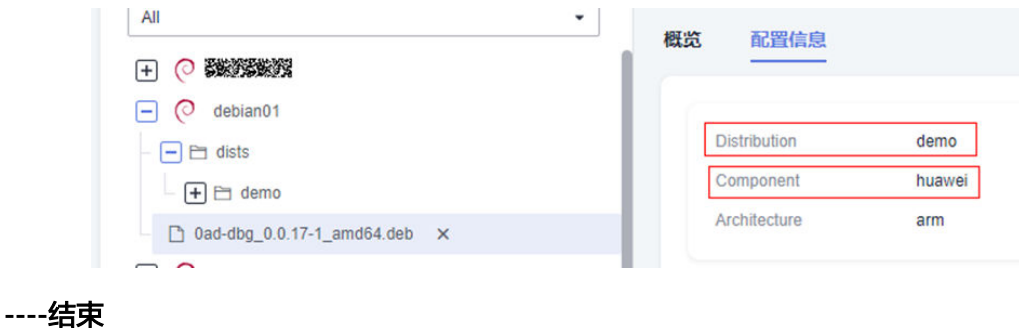